## **Digital Hand Painting**

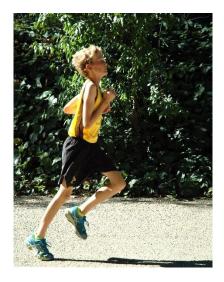

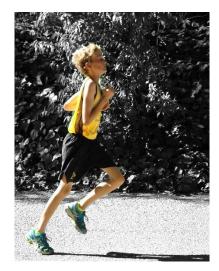

Open a color digital photo. Be sure to set your Workspace to Photography and adjust the levels on your image for improved contrast if necessary.

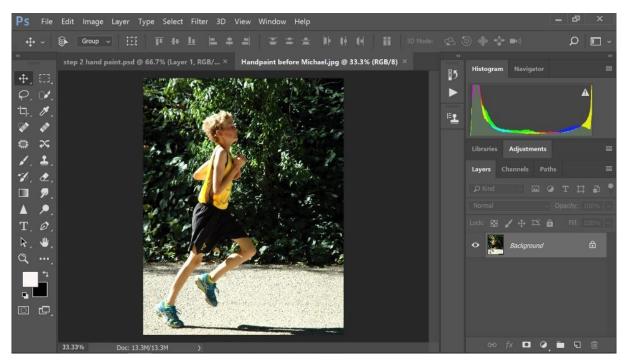

Click on the Black & White Adjustment on the Adjustments tab. Adjust the sliders by left clicking and holding the arrows under each color. Some colors will see more change than others. You need to pay more attention to what will remain in black and white when adjusting as this will not affect what will be painted in color.

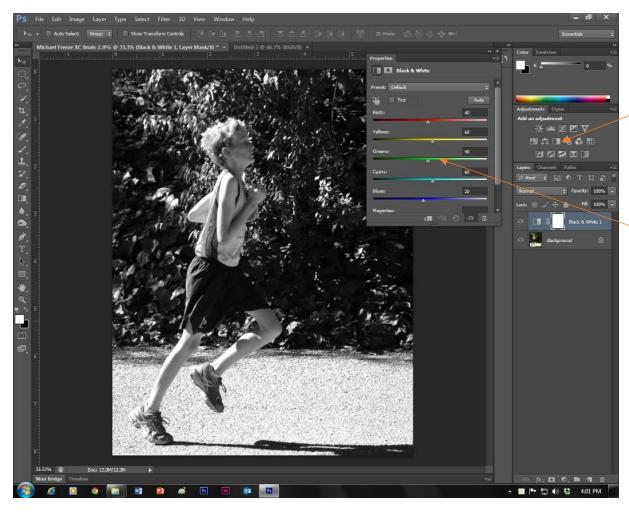

On the Tools palette to the left of the screen click on the brush tool. Also make sure you can see your layers showing. You may need to click on the Layers tab for it to display. Look down at the bottom of the Tool palette and you will see a black and white box. This is to choose the Foreground and Background color. Make sure the black box is on top. To switch back and forth between Black and White, either click on the bent arrow or X on the keyboard.

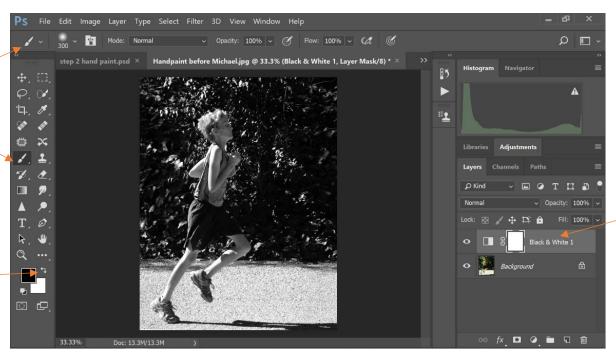

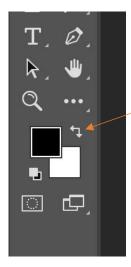

Be sure black is on top. Click the bent arrow or X on the keyboard to toggle black and white back and forth

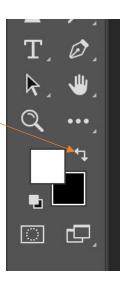

Now you need to adjust the brush hardness. Click on the dropdown arrow and the brush palette will appear. Adjust the hardness to between 0-35.

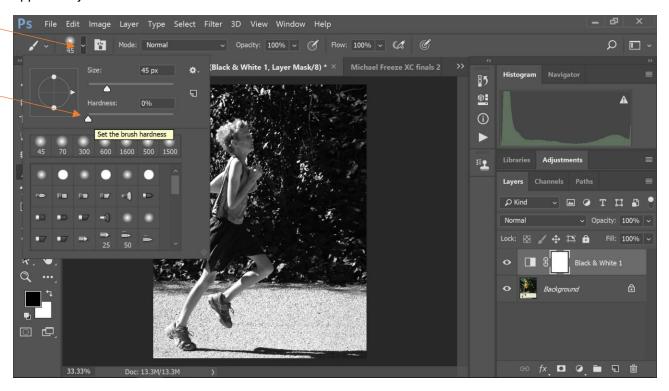

To adjust the size of the brush, click the cursor off the photo somewhere and the brush palette will disappear.

To adjust the size of the brush we will use a keyboard shortcut. Make sure CapsLock is not on, and hold your brush over your image but do not click yet on your photo. Use the brackets on your keyboard to adjust the size of the brush.

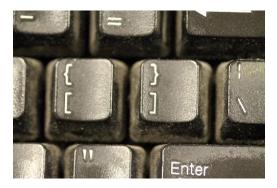

Now left click and hold on the parts you want to bring color back into and you will see it appear. Notice on the white area of your layer you see it turning black where you have painted. When your foreground color is black, it will take away the white of the mask.

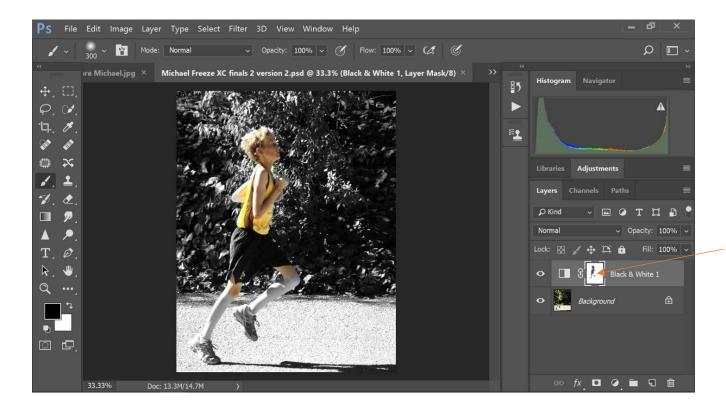

To get in close, hold down the Z on the keyboard while left click and holding and pull to the right. To zoom out, pull to the left. Notice how I went too far with the color in some places and the green of the plants is showing through.

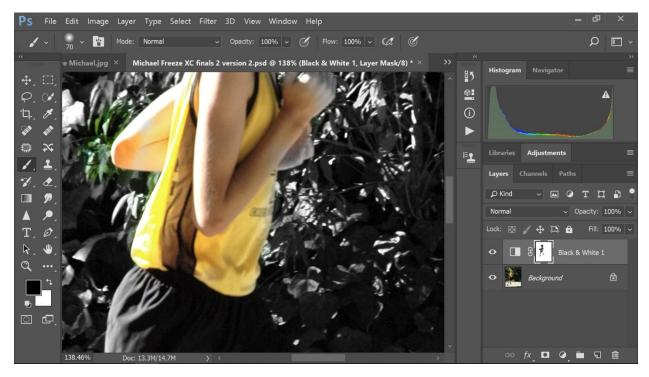

To fix this, change the foreground color to white and then brush over the area where the mistake is. Click X on the keyboard or left click on the bent arrow to toggle back and forth between black and white.

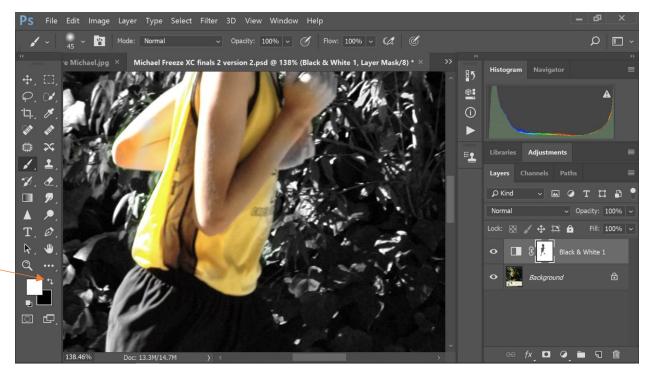

Another option is to lower the opacity of your brush to lower the intensity of the color coming through. Find the dropdown arrow by the Opacity at the top of the screen. Move the arrow to a lower percentage.

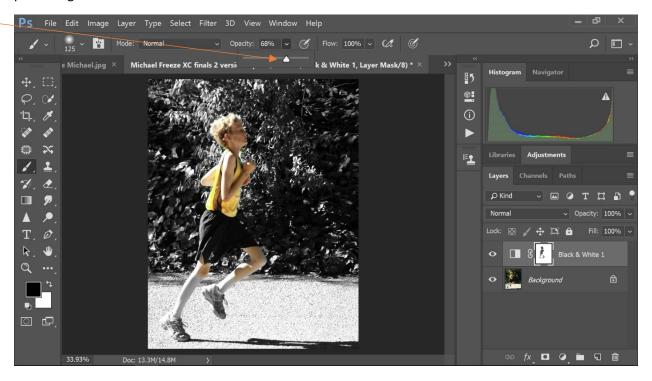

On the legs, I used a lower opacity to decrease the color intensity. And now it is finished.

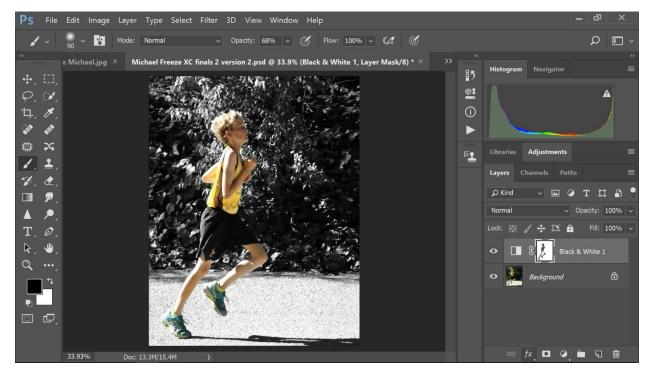

Here again is the before and after along with the screen shot of the image open in Photoshop. You will need all three images in your album.

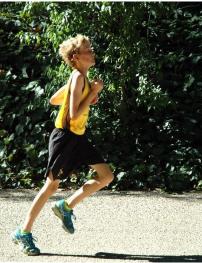

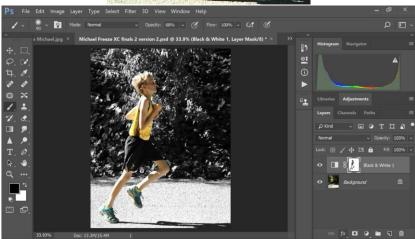

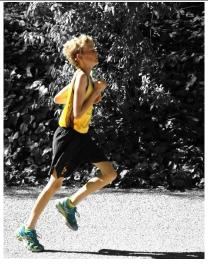